# Overfør bogføringsbilag fra EkspresLøn til e-conomic

I hovedmenuen vælges Bogføring i 3. kolonne, under Værktøjer. Herefter dannes bogføringsbilaget ud fra den periode, der angives. I næste billede vælges **Eksport til e-conomic**.

Nu fremkommer dette vindue:

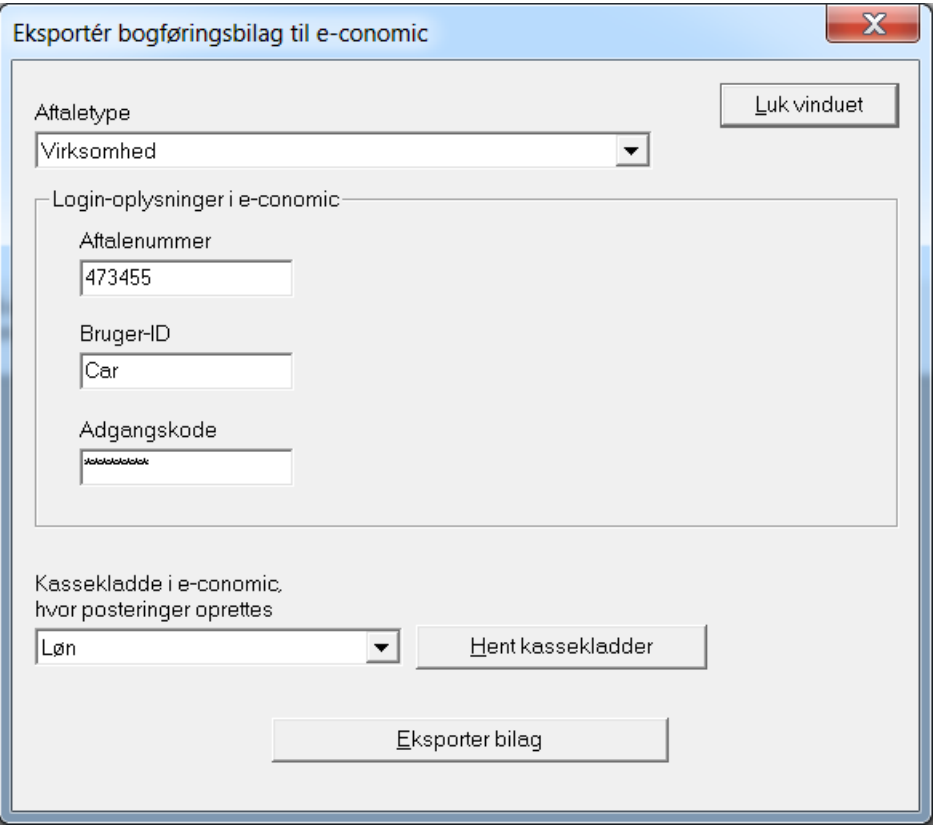

Udfyld Aftalenummer, Bruger-ID og Adgangskode, ligesom når man logger ind i e-conomic.

### Hent kassekladder

Der skal nu vælges en kassekladde i e-conomic, hvori lønposteringerne skal oprettes. Tryk **Hent kassekladder** og vent imens der etableres forbindelse til e-conomic. Hvis det fejler, så se næste sektion, **Installation af SOAP DLL**. Når kassekladderne er hentet fra e-conomic, vises de i rullegardin-listen, og en kladde kan vælges. Den valgte kassekladde huskes og benyttes fremover.

## Installation af SOAP DLL

Første gang EkspresLøn etablerer forbindelse til e-conomic, fremkommer dette vindue formentlig:

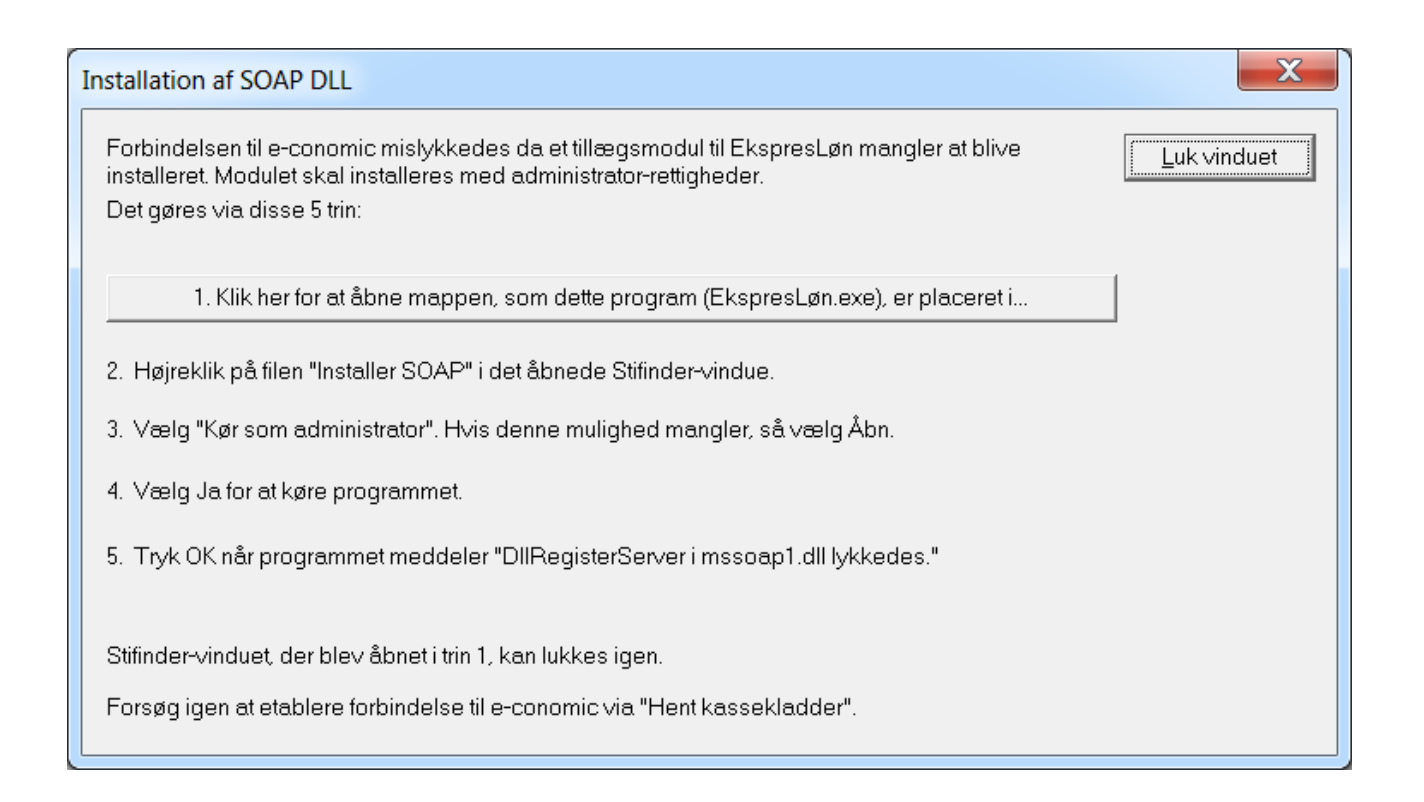

Meddelelsen skyldes, at der skal installeres en DLL (en programudvidelse), som nyere Windowsversioner ikke indeholder, da de har indbygget funktionaliteten på anden vis. Så for at installere denne DLL, følges vejledningen vist i vinduet. EkspresLøn kan ikke selv foretage denne installation, da der kræves administrator-rettigheder for at udføre installationen. Efter endt installation, kan man igen prøve at trykke **Hent kassekladder**.

## Eksporter bilag

Tryk **Eksporter bilag** for at oprette lønposteringerne i e-conomic. Eksporten fejler hvis et kontonummer ikke eksisterer i kontoplanen i e-conomic, eller hvis kontoen er spærret eller er en overskrifts- eller sumkonto.

Når eksporten er foretaget, kan man i sin e-conomic-aftale finde kladdeposteringerne i den valgte kassekladde.

## Benyt kontoplan fra e-conomic

I Bogførings-vinduet kan man tilknytte et kontonummer til den enkelte linie ved at dobbelt-klikke på linien. Hvis login-oplysningerne til e-conomic er angivet under **Eksport til e-conomic**, så forsøger EkspresLøn at kontakte e-conomic og hente kontoplanen derfra. Hele kontoplanen kan ses i rullegardin-listen under *Kontonummer*.